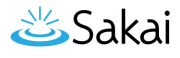

# How do I create a new course or project site?

If you have the appropriate permissions to create new course or project sites, you may do so from either Worksite Setup or Sites in your Home area.

## Go to Worksite Setup.

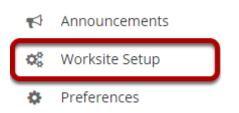

Select the **Worksite Setup** tool from the Tool Menu in Home.

## **Click Create New Site.**

| Site Li      | ST Create New Site           |          |             |                |                 |               | b Link ? Help                        |
|--------------|------------------------------|----------|-------------|----------------|-----------------|---------------|--------------------------------------|
| View<br>Term | All My Sites None Apply View | / and Te | ▼<br>erm    |                |                 |               |                                      |
| Searc        | h                            | Sea      | rch         | EDIT SELECTED  | Delete Selected |               | 1 - 10 of 10 items<br>20 items ▼ > > |
|              | Worksite Title =             |          | <u>Type</u> | Creator        | Term            | <u>Status</u> | Creation Date                        |
|              | Home                         | 0        |             | demoinstructor |                 | Published     | Feb 6, 2020 9:40 am                  |
|              | Discussion 1 SMPL101         |          | course      | demoinstructor | Spring 2020     | Published     | Feb 25, 2020 10:23 am                |
|              | Discussion 2 SMPL202         |          | course      | demoinstructor | Summer 2020     | Published     | Mar 2, 2020 3:18 pm                  |
|              | Discussion 3 SMPL101         |          | course      | demoinstructor | Summer 2020     | Published     | Apr 2, 2020 3:37 pm                  |
|              | Discussion 4 SMPL101         |          | course      | instructor2    | Spring 2020     | Published     | Feb 6, 2020 4:33 am                  |
|              | Discussion 6 SMPL101         |          | course      | demoinstructor | Summer 2020     | Published     | Mar 20, 2020 9:21 pm                 |
|              | MPH 001 002 Spring 2020      |          | course      | demoinstructor | Spring 2020     | Published     | Mar 24, 2020 4:50 pm                 |
|              | TEST 002 025 Spring 2020     |          | course      | admin          | Spring 2020     | Published     | Feb 6, 2020 9:36 am                  |
|              | TEST 003 015 Summer 2020     |          | course      | demoinstructor | Summer 2020     | Published     | Feb 17, 2020 1:28 pm                 |
|              |                              |          |             |                |                 |               |                                      |

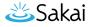

## Or go to Sites.

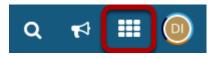

Click on the **Sites** link to view your sites drawer.

## From your sites list, click Create New Site.

|                                        |                 |                         |                        | Q 📢          |     | C |
|----------------------------------------|-----------------|-------------------------|------------------------|--------------|-----|---|
|                                        |                 | View All Sites          | Create New Site        | Preferences  | ]×  |   |
| Sites Organize Favorites (7)           |                 |                         |                        |              | _   |   |
| itar sites below to add them to your f | avorites bar. I | New sites will be autor | matically added to you | r favorites. | - 1 |   |
|                                        |                 |                         |                        |              |     | 2 |
| ilter sites                            | 8               |                         |                        |              | - 1 |   |
| ☆ Summer 2020                          |                 | OTHER                   |                        |              | - 1 |   |
| Discussion 2 SMPL202                   | ~               | 倄 Home                  |                        | ~            | - 1 |   |
| Discussion 3 SMPL101                   | ~               |                         | <b>T</b> C             |              | - 1 |   |
| Discussion 6 SMPL101                   | ~               | ☆ PROJEC                | 15                     |              |     | > |
| 🛨 TEST 003 015 Summer 2020             | ~               | ☆ TEST 004              |                        | *            |     |   |
|                                        |                 |                         |                        |              | - 8 |   |
| ★ Spring 2020                          |                 |                         |                        |              |     |   |
| Discussion 1 SMPL101                   | ~               |                         |                        |              | m   |   |
| Discussion 4 SMPL101                   | ~               |                         |                        |              |     |   |
| ★ MPH 001 002 Spring 2020              | ~               |                         |                        |              |     |   |
| ★ TEST 002 025 Spring 2020             | ~               |                         |                        |              |     |   |

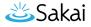

# Select the type of site.

#### SWORKSITE SETUP

#### **Create Site**

A site can be created in a number of different ways:

#### Build your own site

This is for experienced users and lets site owners add individual site tools.

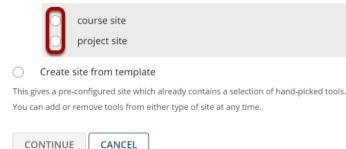

Choose either **course site** or **project site** depending on which type of site you want to create.

Note: If your system has one or more template sites enabled, you may also see the **Create site from** *template* option.

# **For Course Sites Only**

If you select to add a course site, there are some additional steps.

% LINK ? HELP

X

#### Select the term.

#### SWORKSITE SETUP

#### **Create Site**

A site can be created in a number of different ways:

Build your own site

This is for experienced users and lets site owners add individual site tools.

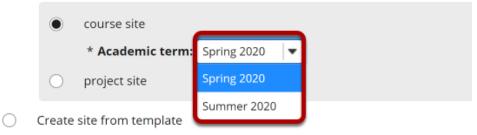

This gives a pre-configured site which already contains a selection of hand-picked tools. You can add or remove tools from either type of site at any time.

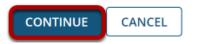

Select a term from the drop-down menu and then click **Continue**.

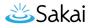

## Enter course information.

#### **SKORKSITE SETUP**

|   | Course/Section Information                                                           |                                                                                |  |  |  |  |  |
|---|--------------------------------------------------------------------------------------|--------------------------------------------------------------------------------|--|--|--|--|--|
|   | Course/Section(s) Selection Spring 2020                                              |                                                                                |  |  |  |  |  |
| - | Please find course/section by entering the information below                         |                                                                                |  |  |  |  |  |
|   | Subject:                                                                             | Sample Department 💌                                                            |  |  |  |  |  |
| 2 | Course:                                                                              | SMPL101 V                                                                      |  |  |  |  |  |
| 3 | Section:                                                                             | Select<br>Discussion 1 SMPL101<br>Discussion 2 SMPL101<br>Discussion 3 SMPL101 |  |  |  |  |  |
|   | Current Selection:                                                                   |                                                                                |  |  |  |  |  |
|   | Discussion 1 SMPL101 (Requested)                                                     |                                                                                |  |  |  |  |  |
| 4 | * Authorizer's username:                                                             |                                                                                |  |  |  |  |  |
|   | Email will be sent asking for authorization for y                                    | ou to create this site.                                                        |  |  |  |  |  |
| 5 | Special Instructions:                                                                |                                                                                |  |  |  |  |  |
|   | Please enter additional comments that may he                                         | lp us authorize your site request.                                             |  |  |  |  |  |
|   | <u>Save and add another section</u><br><u>Still cannot find your course/section?</u> |                                                                                |  |  |  |  |  |
| 6 | CONTINUE BACK CANCEL                                                                 |                                                                                |  |  |  |  |  |

- 1. Select the Subject.
- 2. Select the Course.
- 3. Select the Section.
- 4. The authorizor's (i.e., site creator's) username should be entered here.
- 5. You have the option of adding any information that may facilitate the authorization of your site request.
- 6. Click **Continue** to add the course site.

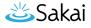

# Enter site information.

### Enter the site title.

#### Site Information

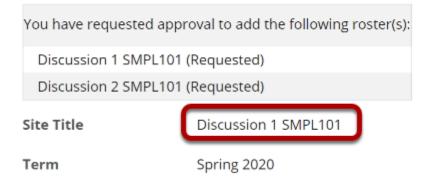

## Select site language.

| Site Language                                              | User Language (default)                                 | -  |
|------------------------------------------------------------|---------------------------------------------------------|----|
| Description (displayed on the site                         | User Language (default)                                 |    |
| ? Source Templates                                         | Basque [eu] Basque                                      |    |
| $B I \underline{U} +  \mathbf{x}_a \times \mathbf{x}^a  =$ | català - Espanya [ca_ES] Catalan - Spain                |    |
|                                                            | English - United States [en_US] English - United States |    |
| Styles - Format -                                          | español - España [es_ES] Spanish - Spain                |    |
|                                                            | français - France [fr_FR] French - France               |    |
|                                                            | Persian - Iran [fa_IR] Persian - Iran                   |    |
|                                                            | português - Brasil [pt_BR] Portuguese - Brazil          |    |
|                                                            | svenska - Sverige [sv_SE] Swedish - Sweden              |    |
|                                                            | Türkçe - Türkiye [tr_TR] Turkish - Turkey               |    |
|                                                            | Монгол хэл [mn] Mongolian                               |    |
|                                                            | हिंदी - भारत [hi_IN] Hindi - India                      | 14 |
| Short Description                                          | 中文 - 中国 [zh_CN] Chinese - China                         |    |
| (displayed in publicly viewable list of sites. Max         | 日本語 - 日本 [ja_JP] Japanese - Japan                       |    |

If desired, you can change the default language for your site to any of the available languages listed. Languages in this list will vary depending upon the language pack(s) installed on your instance.

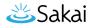

Click on the desired language to select it.

## Enter a site description.

Description (displayed on the site's home page)

| ? 💿    | Source   🔝 Temp                        | lates   🐰 🔓 💼 | බ් 🗖 ව           | ≪Q.                     | bà IIII Ix I i≡    | :=   -: E        | 99 DIV    |
|--------|----------------------------------------|---------------|------------------|-------------------------|--------------------|------------------|-----------|
| B I    | <u>U</u> <del>S</del> × <sub>2</sub> × | * = = = =     | <b>≻¶ ¶∢</b>   @ | ne ∞   <b>≈</b>   †     |                    | ω Ω              |           |
| Styles | ▼ Format                               | ✓ Font ✓      | Size             | • <u>A</u> • <b>A</b> • | X 9                |                  |           |
|        |                                        |               |                  |                         |                    |                  |           |
|        |                                        |               |                  |                         |                    |                  |           |
|        |                                        |               |                  |                         |                    |                  |           |
|        |                                        |               |                  |                         |                    |                  |           |
|        |                                        |               |                  |                         |                    |                  |           |
|        |                                        |               |                  |                         | Words: 0, Characte | ers (with HTML): | 0/1000000 |
|        |                                        |               |                  |                         |                    |                  |           |

The information entered into the description area will appear on the site's home page.

## Enter a short description.

| Short Description           |  |
|-----------------------------|--|
| (displayed in publicly      |  |
| viewable list of sites. Max |  |
| 80 characters)              |  |

You may also enter a short description (with a maximum of 80 characters). This short description will display in the publicly viewable list of sites.

#### Select a theme.

Appearance (Theme) Site will display this theme.

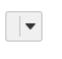

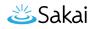

If your instance has a selection of themes or "skins" installed, you may select a theme from the drop-down menu. The theme controls the banners, colors, and images displayed throughout your site.

## Enter the site contact information.

| * Site Contact Name | Demo Instructor         |  |  |
|---------------------|-------------------------|--|--|
| Site Contact Email  | demoinstructor@longsigh |  |  |

Enter the name and email address for the site contact. (This is typically the site creator, owner, or instructor.)

#### **Click Continue.**

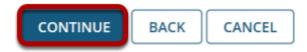

Click **Continue** to save your changes.

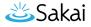

# Select site tools.

| ite Tools                                                                                                    |    |
|----------------------------------------------------------------------------------------------------|----|
| • General                                                                                                    | 10 |
| Coverview<br>representing an overview of the site, including the stars description and report announcements, messages, a<br>membric     | 4  |
| Provide and viewing current, time-initial information                                                                                   |    |
| Assignments<br>for posting, submitting, and grading assignments prime                                                                   |    |
| Calendar<br>For posting and storing events, such as due sizes, exertings, and other important dates                                     |    |
| Chief Reven                                                                                                    |    |
| Comments For social networking-type posts featuring embedded images and units-thumbnail expansion                                       |    |
| Cantact De<br>For patiening leadback and improvements about the site or the system                                                      |    |
| Crop Box<br>For private Resharing between the instructor and student                                                                    |    |
| Dreal For sending wait to one participants in the site                                                                                  |    |
| Enabl Archive For viewing email sent to the starts making address                                                                       |    |
| Desenal Tool<br>for conversing to external tools using RMS (counting Tools Interoperability (),T)                                       |    |
| For anyochronous, welline convertations organized by topics                                                                             |    |
| Gradebook<br>For storing, celositing, and reverg grades                                                                                 |    |
| Lessons.<br>For cousing, organising, and delivering content modules and sequences, such as by week or unit.                             |    |
| Wessages<br>For computing and receiving written messages with other participants in the site                                            |    |
| News     For viewing content from KSS fixeds                                                                                            |    |
| Padcasts<br>For delivering and accounting portcasts and portcast fixeds                                                                 |    |
| Palls<br>For posting quantities, voting energymously, and gathering results                                                             |    |
| People Provide the second second second sector range when ward person has accounted in                                                  |    |
| Resources<br>For costing, splotding, organizing, and viewing the files, including documents and tilliss to be used through<br>the site. | æ  |
| Rester<br>For viewing the site pursicipants list                                                                                        |    |
| Rubrics<br>For reseing and managing gasling natrics for sort in the Gradetansk and in individual assessment tools.                      |    |
| Search For sourced in the site                                                                                                    |    |
| Section Info<br>For managing participant sections, such as disease and resters, within the site                                         |    |
| Sign-up<br>for enabling online registration for meetings and other events                                                               |    |
| Size line<br>for displaying and managing information and setting Laborat the size                                                       |    |
| StateSet<br>For displaying usage statistics about the site by user, event, or resource                                                  |    |
| Splabus For posing an outine of the stat's information, such as objectives, requirements, policies, and expressions                     |    |
| Tests & Quitzes<br>For costing and taking order assessments                                                                             |    |
| Web Centerst<br>For fining to internal resources or external vetables                                                                   |    |
| WBI<br>For calibration milling of pages and content                                                                                     |    |
| External Tools                                                                                                    | 0  |
|                                                                                                    |    |

Place a check mark next to any tools that you would like to use in this course site.

# **Re-use existing material.**

# Re-use Material from Other Sites You Own

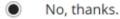

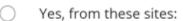

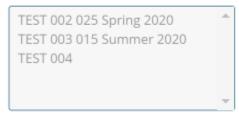

Note: To select more than one item, hold down the Ctrl key (Windows) or the Command key (OS X) and click your selections.

You may choose to re-use material from other sites that you own. Choose either **No** or **Yes** for this option. (If you select Yes, indicate the site(s) from which to copy content in the list provided.)

## **Click Continue.**

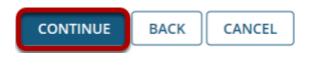

## Configure site access.

|   | S WORKSITE SETUP                                                                                                    |
|---|----------------------------------------------------------------------------------------------------|
|   | Site Access                                                                                                    |
| 1 | Site Status                                                                                                    |
| _ | Publishing your site makes it available to the site participants.                                                                                       |
|   | Publish site - accessible to all site participants                                                                                                    |
|   | C Leave as Draft - accessible only to site maintainers                                                                                                  |
| 2 | Additional Access<br>As well as site members, you can allow other people to access your site without being a member of the site.                        |
| 3 | General                                                                                                    |
|   | Anyone (including non-logged in)                                                                                                    |
|   | Cogged in users                                                                                                    |
|   |                                                                                                    |
| 4 | Site Visibility                                                                                                    |
| 9 | Display in Site Browser                                                                                                    |
|   |                                                                                                    |
| 6 | Global Access                                                                                                    |
| 0 | Global access settings allow you to decide who has access to your site once it is published. You can change these settings later by going to Site Info. |
|   | In addition to the participants you've added, you can open your site so that anyone with a valid login can join it.                                     |
|   | Limit to official course members or to those I add manually (recommended)                                                                               |
|   | Allow any Sakai user to join the site                                                                                                    |
| 6 | CONTINUE BACK CANCEL                                                                                                    |

- 1. **Site Status:** Select to **Publish** the site, or **Leave as Draft** (i.e., unpublished). Unpublished sites are only visible to site owners, not other participants such as students.
- 2. **Additional Access:** In addition to enrolled users, you may also elect to allow all users of a particular origin or role to have access to your site.
- 3. **General:** Select the type of users allowed to access the site. You may choose either **Anyone** (which includes unauthenticated users) or **Logged in users**.
- 4. **Site Visibility:** Displays the current status of site's visibility in the site browser.
- 5. Global Access: Choose to Limit to official course members or to those I add manually (recommended) or Allow any user to join the site.
- 6. Click **Continue**.

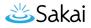

# Confirm site setup.

#### **Confirm Your Course Site Setup**

| Confirm your site setup selections                                                          |                                                                                                    |
|---------------------------------------------------------------------------------------------|----------------------------------------------------------------------------------------------------|
| ,                                                                                           |                                                                                                    |
| Please review the following information abo<br>To make changes to this setup later, go to S | ut your site. If this information is correct, click Request Site. If you need to make changes, click the Back button at the bottom of the pa<br>ite Info within your site. |
| You are setting up a class site that inc                                                    | ludes the following class/sections:                                                                                                    |
| (Requested)                                                                                 |                                                                                                    |
| (Requested)                                                                                 |                                                                                                    |
| Discussion 1 SMPL101 (Requested)                                                            |                                                                                                    |
| Site Title                                                                                  | Discussion 1 SMPL101                                                                                                    |
| Site URL                                                                                    | No URL provided                                                                                                    |
| Tools                                                                                       | Overview<br>Calendar<br>Announcements<br>Assignments<br>Gradebook<br>Site Info                                                                                             |
| Available To                                                                                | Site participants only                                                                                                    |
| Joinable:                                                                                   | No                                                                                                    |
| Included on public index of sites                                                           | Yes                                                                                                    |
| Icon URL                                                                                    | No icon provided                                                                                                    |
| Site Contact Name                                                                           | Demo Instructor                                                                                                    |
| Site Contact Email                                                                          | demoinstructor@longsight.com                                                                                                    |
| Short Description                                                                           | No short description provided                                                                                                    |
| Site Language                                                                               | No Language provided                                                                                                    |
| Description                                                                                 |                                                                                                    |
| No description provided.                                                                    |                                                                                                    |
|                                                                                             |                                                                                                    |
| REQUEST SITE BACK CA                                                                        | NCEL                                                                                                    |

You will see a screen that displays all of the site settings for verification. If everything appears correct, click **Request Site**.